# **CREDENCIALES EDUCASTUR y CORREO 365**

**En su día, se entregó a cada alumn@ las credenciales Educastur:** 

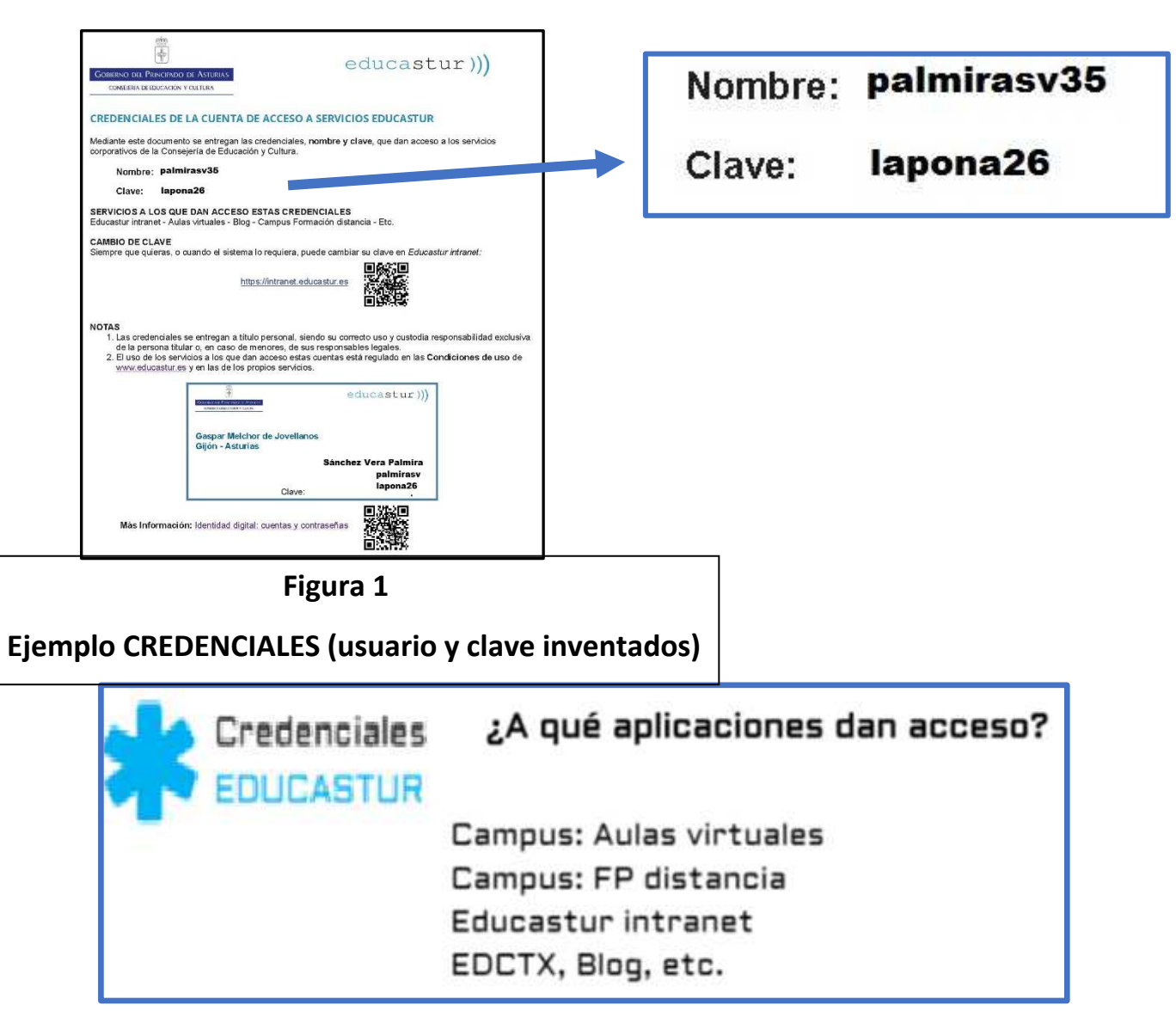

**Estas credenciales sirven para acceder algunas aplicaciones,pero NO VALEN para el CORREO 365,y por eso hay que generarlo.** 

### **COMO GENERAR CLAVE 365**

## **Es imprescindible tener las CREDENCIALES EDUCASTUR de su hijo/a** *(Veáse Figura 1)*

**1º.**Abrimos **https://www.educastur.es**/ y vamos a la **Intranet:** 

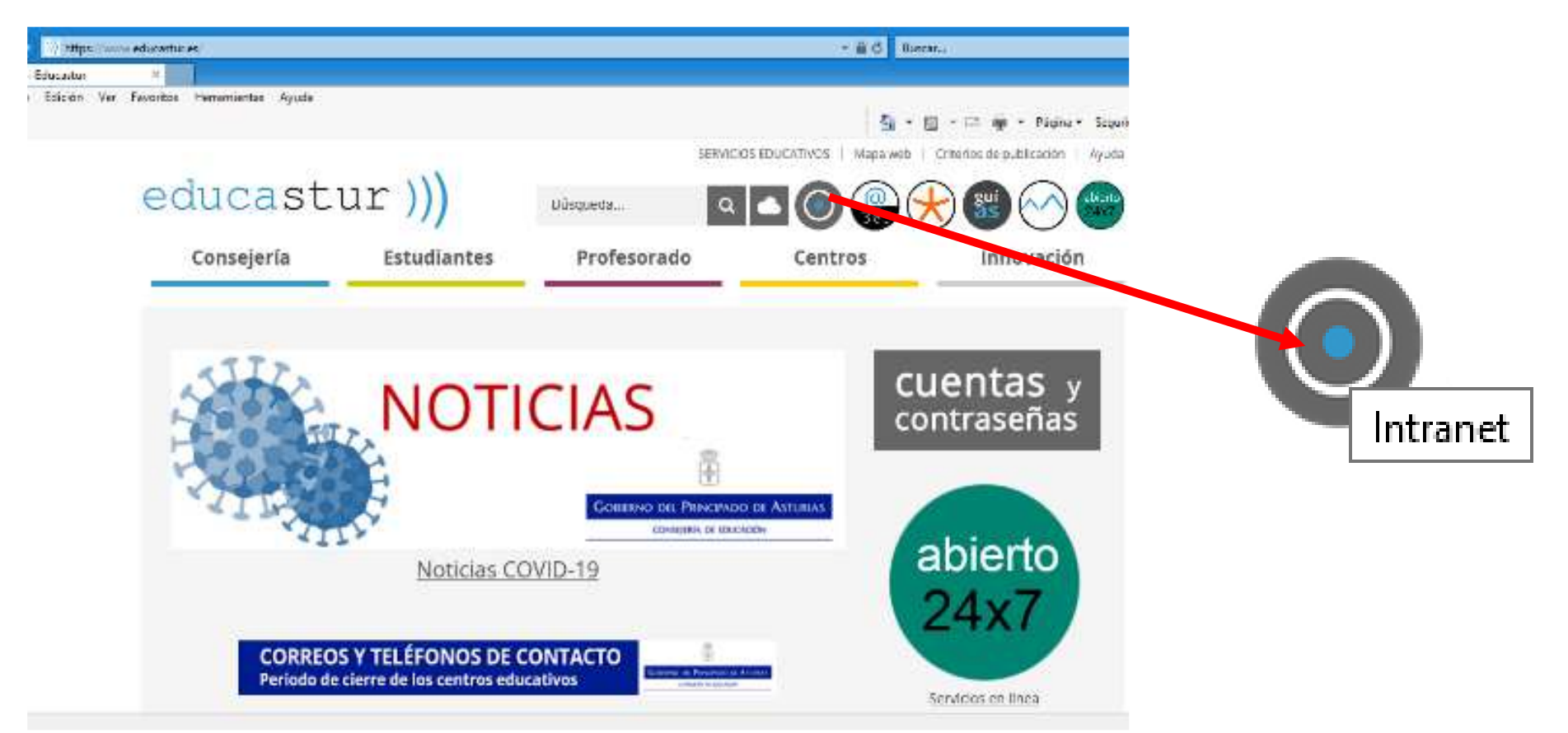

### O directamente a:

**2º.**

**3º.**

# **https://intranet.educastur.es**

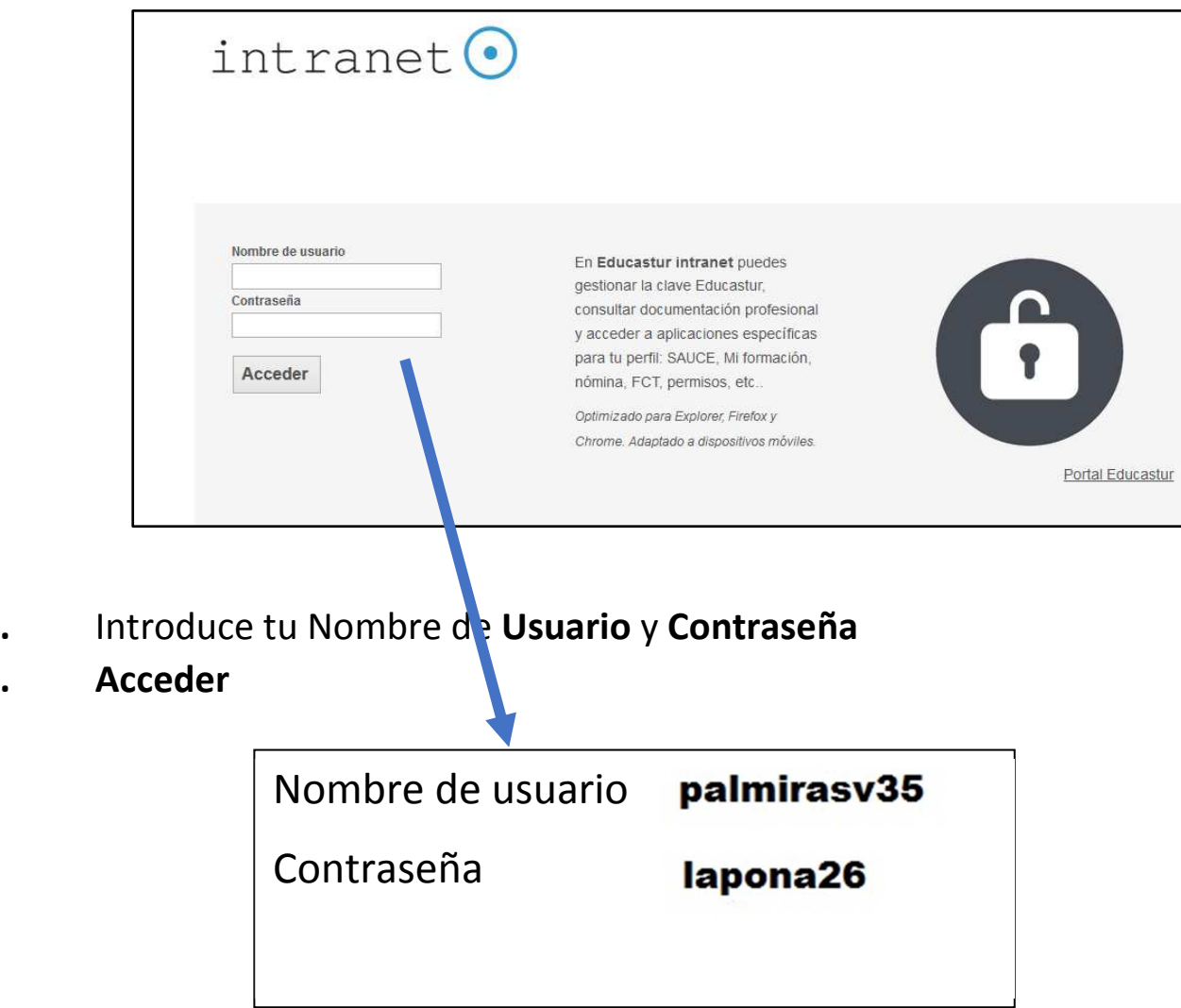

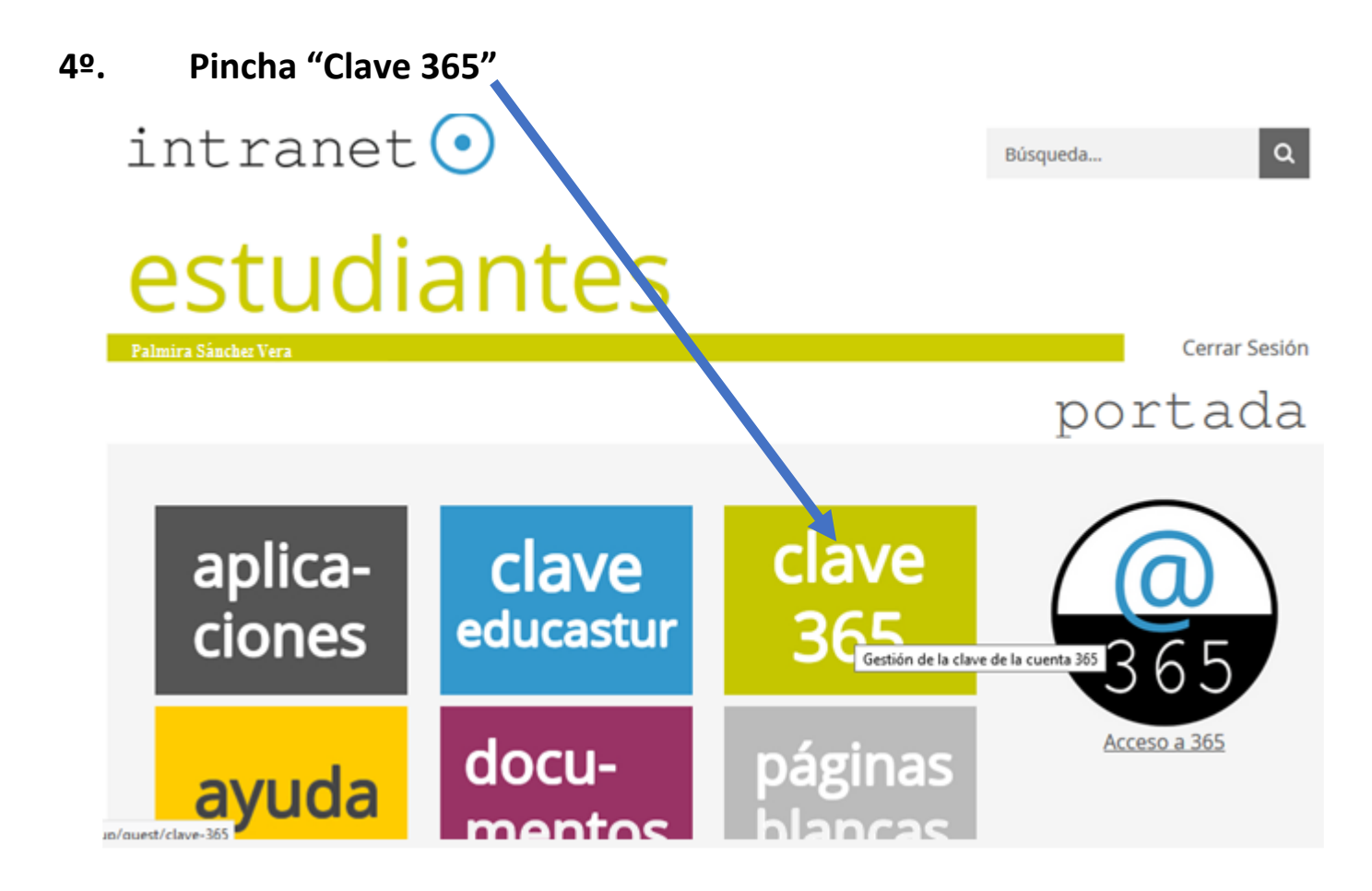

**5º.**Haz clic en **Cambiar contraseña.** 

#### **6º.Copiar la contraseña generada (***Boton derecho* **-** *Copiar* <sup>o</sup> *CTRL+ c***)**

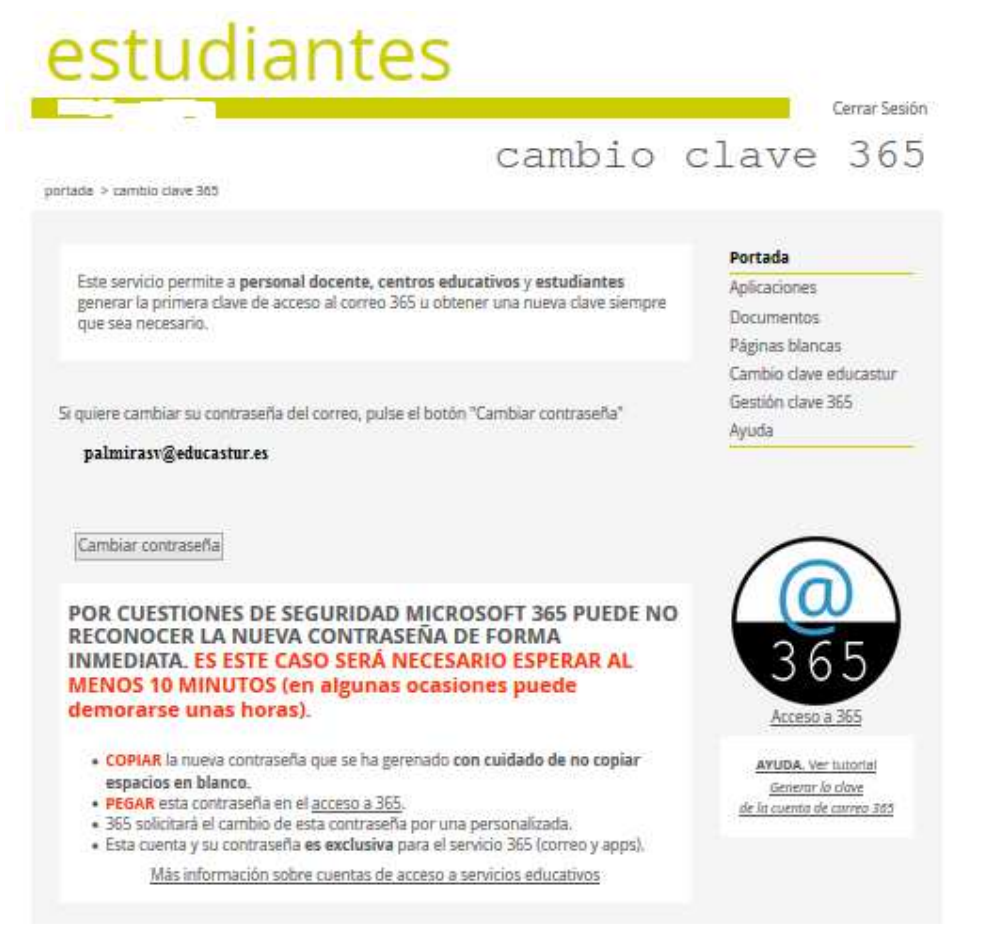

**7º.Esperar al menos 10´.** 

#### **8º.Ir al Correo 365**:

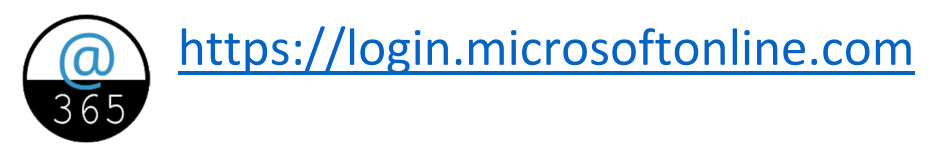

**9º.Escribir correo electrónico:** 

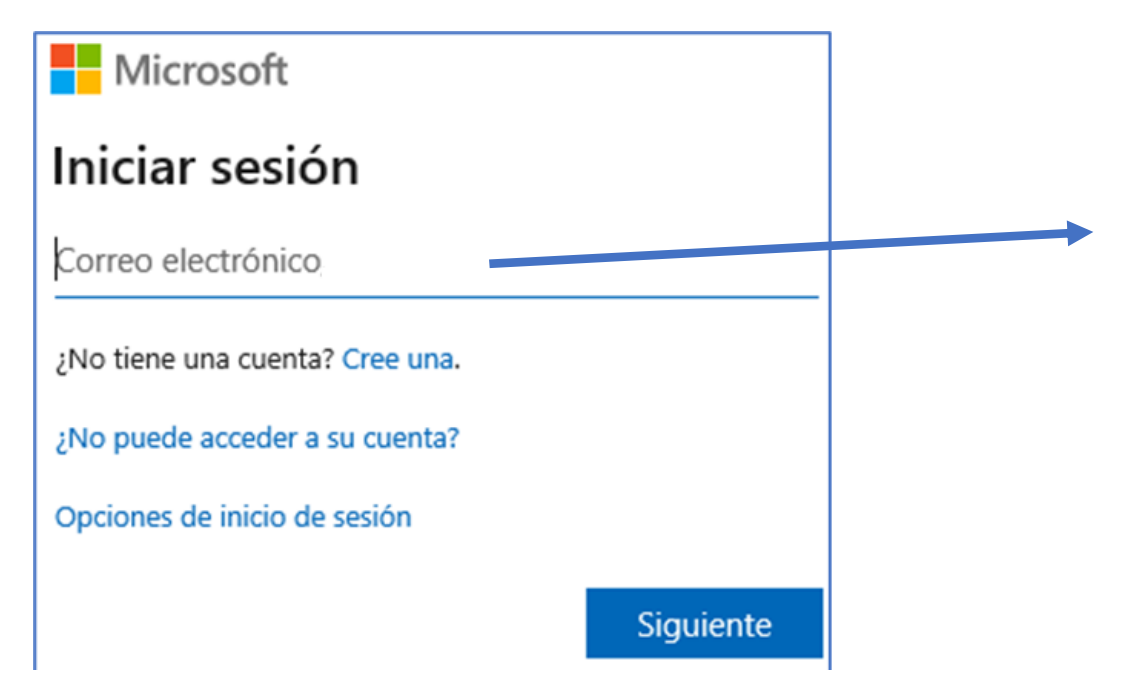

Ejemplo:palmirasv@educastur.es

- 10º. **Siguiente.** Pegar la **Contraseña** que acabamos de generar (¡ojo! Aseguraros de no copiar espacios en blanco)
- 11º.Nos a pedir **Cambio obligatorio de contraseña**

Por seguridad, 365 obliga a cambiar la contraseña inicial generada en la intranet por una nueva que debe cumplir algunos requisitos:

- Mínimo 8 caracteres.
- Al menos 1 mayúscula
- Al menos 1 dígito

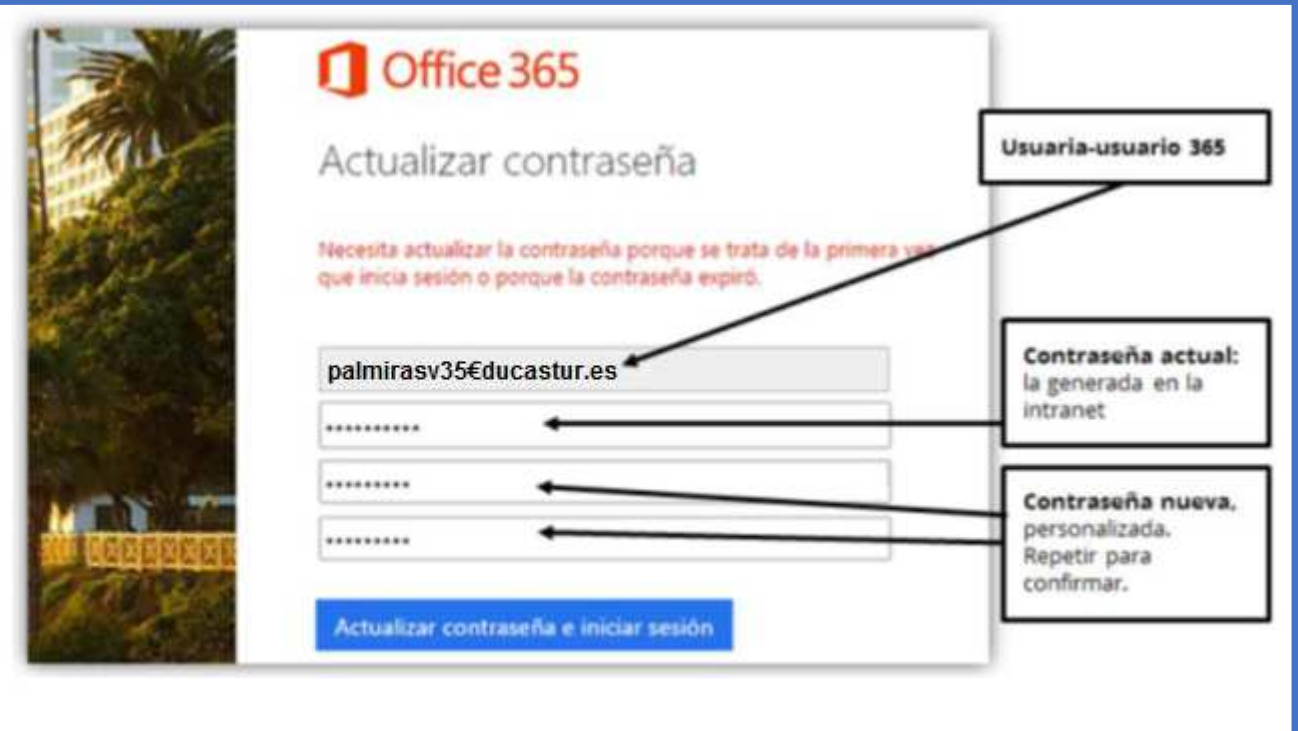

#### **12º.Iniciar sesión** y ya está.

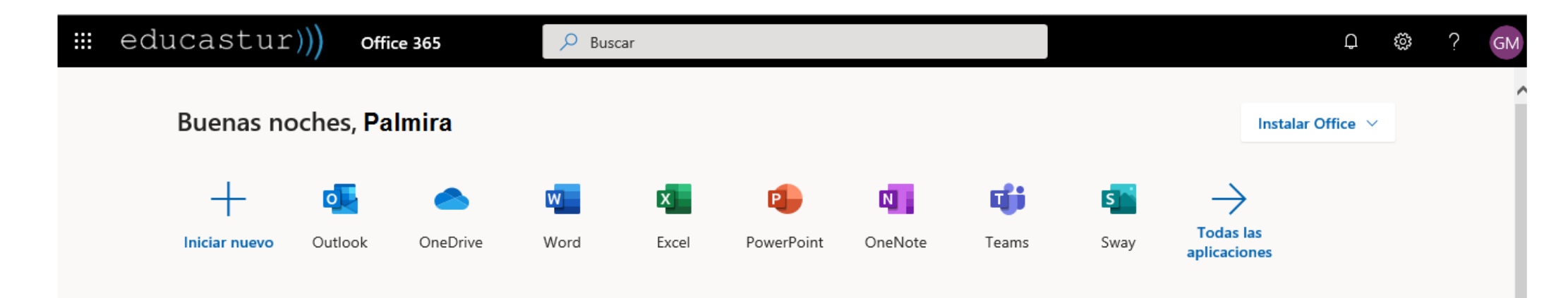

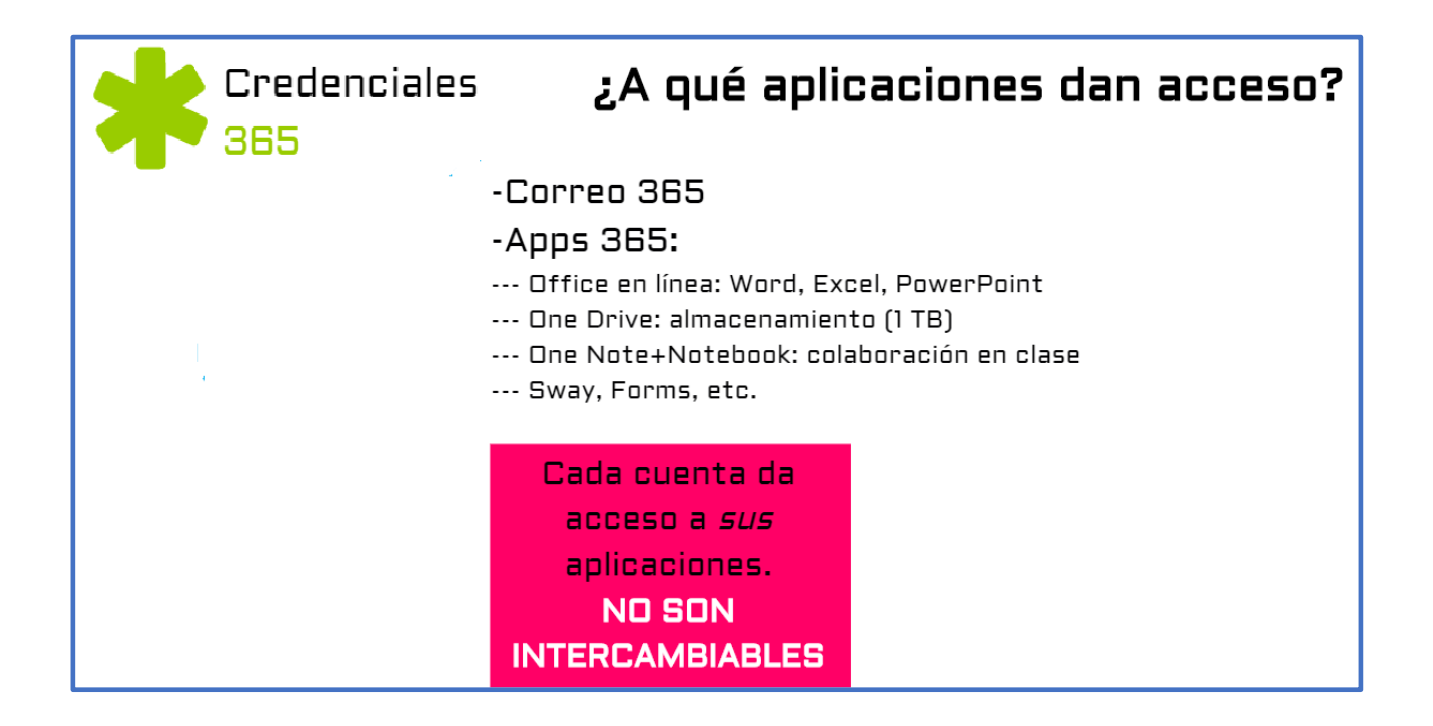